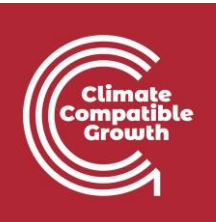

# Modelización de la energía y la flexibilidad Práctico 3

Utilice la siguiente cita para:

• **Este ejercicio**

Cannone, Carla, Allington, Lucy y Howells, Mark. (2021, marzo). Hands-on 3: Energy and Flexibility Modelling (Versión 2.0.). Zenodo.<https://doi.org/10.5281/zenodo.4605358>

#### • **Software clicSAND**

Cannone, C., Allington, L., de Wet, N., Shivakumar, A., Goynes, P., Valderamma, C., & Howells, M. (2021, 10 de marzo). ClimateCompatibleGrowth/clicSAND: v1.1 (Versión v1.1). Zenodo. <http://doi.org/10.5281/zenodo.4593100>

#### • **Foro Google de OSeMOSYS**

Por favor, regístrese en el foro de ayuda de Google [aquí.](https://groups.google.com/g/osemosys) Si estás atascado, por favor, haz preguntas aquí. Si avanzas, por favor responde a las preguntas en el mismo foro. Por favor, indique que está utilizando la interfaz 'clicSAND'.

### Resultados del aprendizaje

Al final de este ejercicio, serás capaz de:

- 1. Dibujar un RES con un tope y una demanda
- 2. Definir los combustibles
- 3. Definir las demandas de energía para un combustible específico
- 4. Definir el perfil temporal de la demanda de energía
- 5. Definir una tecnología sencilla que satisfaga la demanda (Backstop)
- 6. Ejecutar el modelo y comprobar los resultados

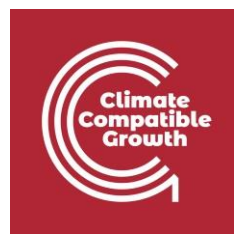

### Dibujar RES con un tope y una demanda

La primera habilidad que entrenarás durante este ejercicio es dibujar Sistemas Energéticos de Referencia. Como se explicó en la clase 2, un sistema energético de referencia (RES) es una representación agregada convencional de un sistema energético real.

Hay diferentes herramientas disponibles para este propósito, pero varían en precio y funcionalidad. Para este curso, elegiremos [Diagram.n](https://www.diagrams.net/index.html)et que es un software **gratuito** para la diagramación.

**Pruébalo:** Vamos a dibujar la primera pieza de tu RES:

**1.** Abra [Diagram.net](https://www.diagrams.net/index.html) en su navegador y haga clic en **Inicio.**

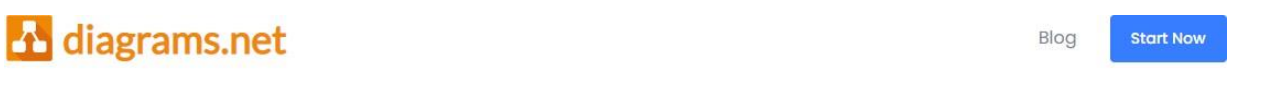

### Security-first diagramming for teams.

Bring your storage to our online tool, or go max privacy with the desktop app.

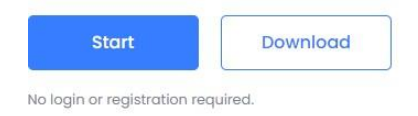

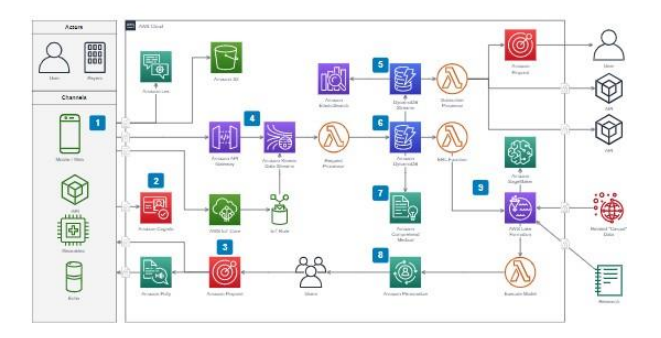

**2.** Haga clic en **Crear nuevo diagrama**

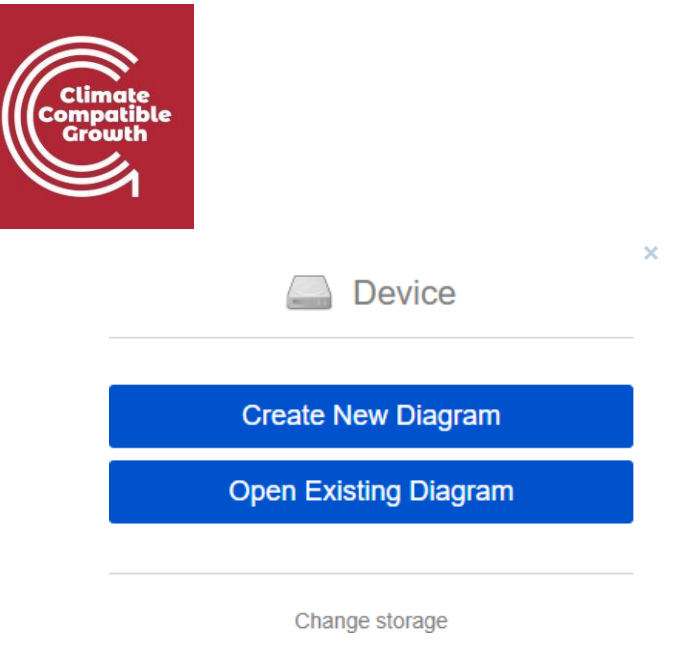

3. Selecciona **Diagrama en Blanco** -> Cambia el nombre a "**HandsOn3.drawio**" y guárdalo en una carpeta de tu preferencia. **Atención**: crea una carpeta para cada ejercicio práctico de este curso y sigue construyendo tu RES, añadiendo cada pieza propuesta en los ejercicios.

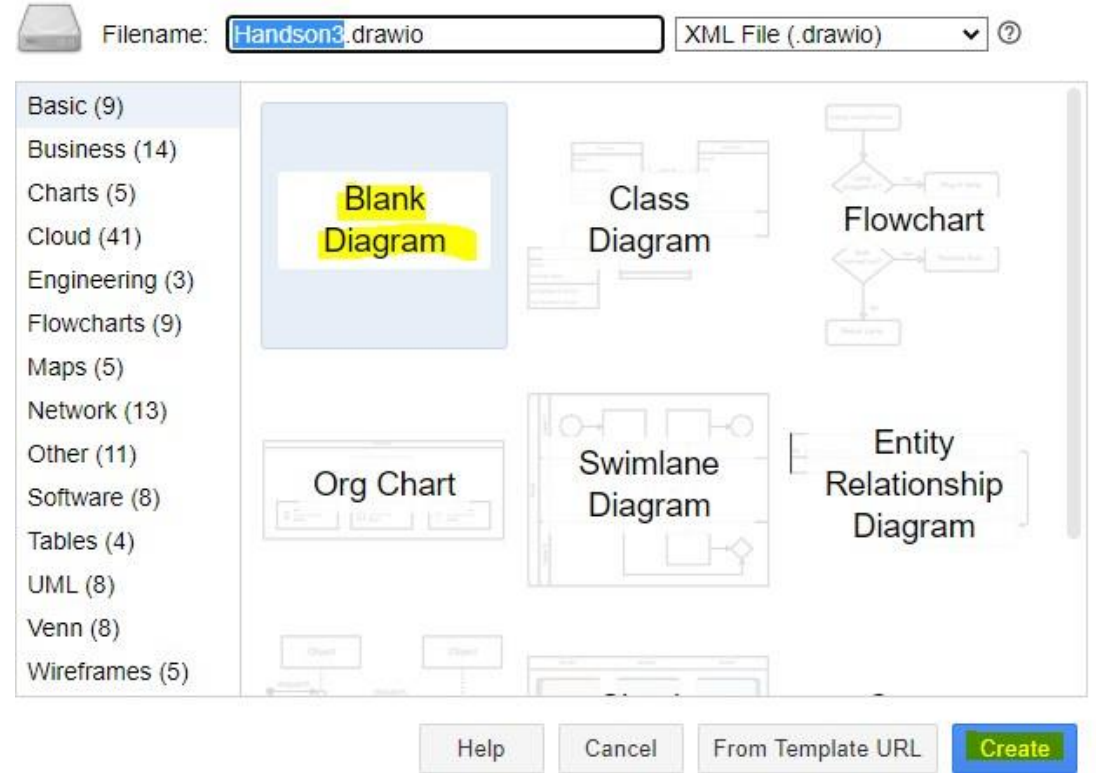

4. En la parte izquierda de la herramienta, seleccione un Rectángulo del Grupo General. Arrástrelo y suéltelo en la pantalla.

 $\bar{\rm{2}}$ 

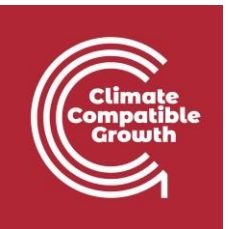

5. Haga doble clic en el centro del Rectángulo para añadir Texto. Escriba BACKSTOP.

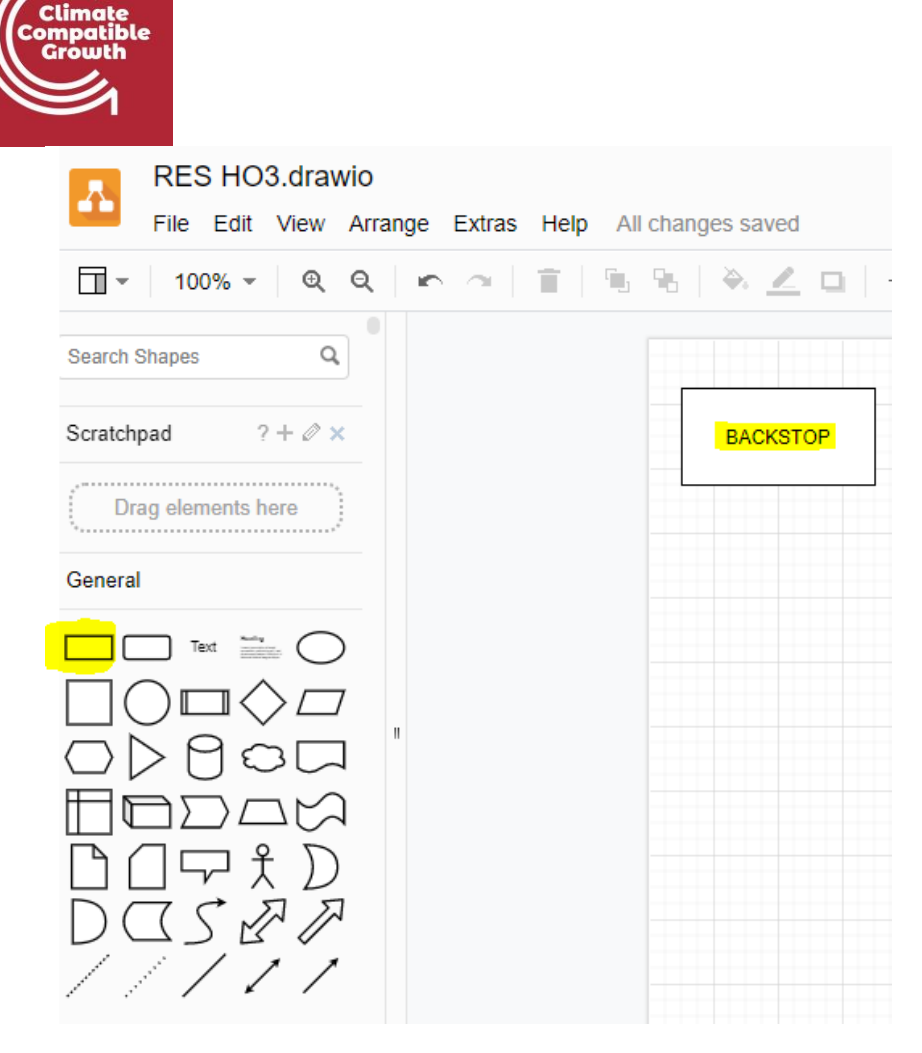

6. Vamos a dibujar la demanda de electricidad. Selecciona una **línea** y arrástrala y suéltala en el lado derecho de la tecnología Backstop. Lleva el puntero a la línea del lado derecho del rectángulo y aparecerán unos **puntos azules**. Haga clic y arrastre hasta llegar a la línea de demanda dibujando una **flecha**. Haga doble clic en la parte superior de la línea de demanda para añadir el código de la demanda de electricidad: **ELC003 según las**  pautas de la **convención de nomenclatura** explicadas en **la lección 3**.

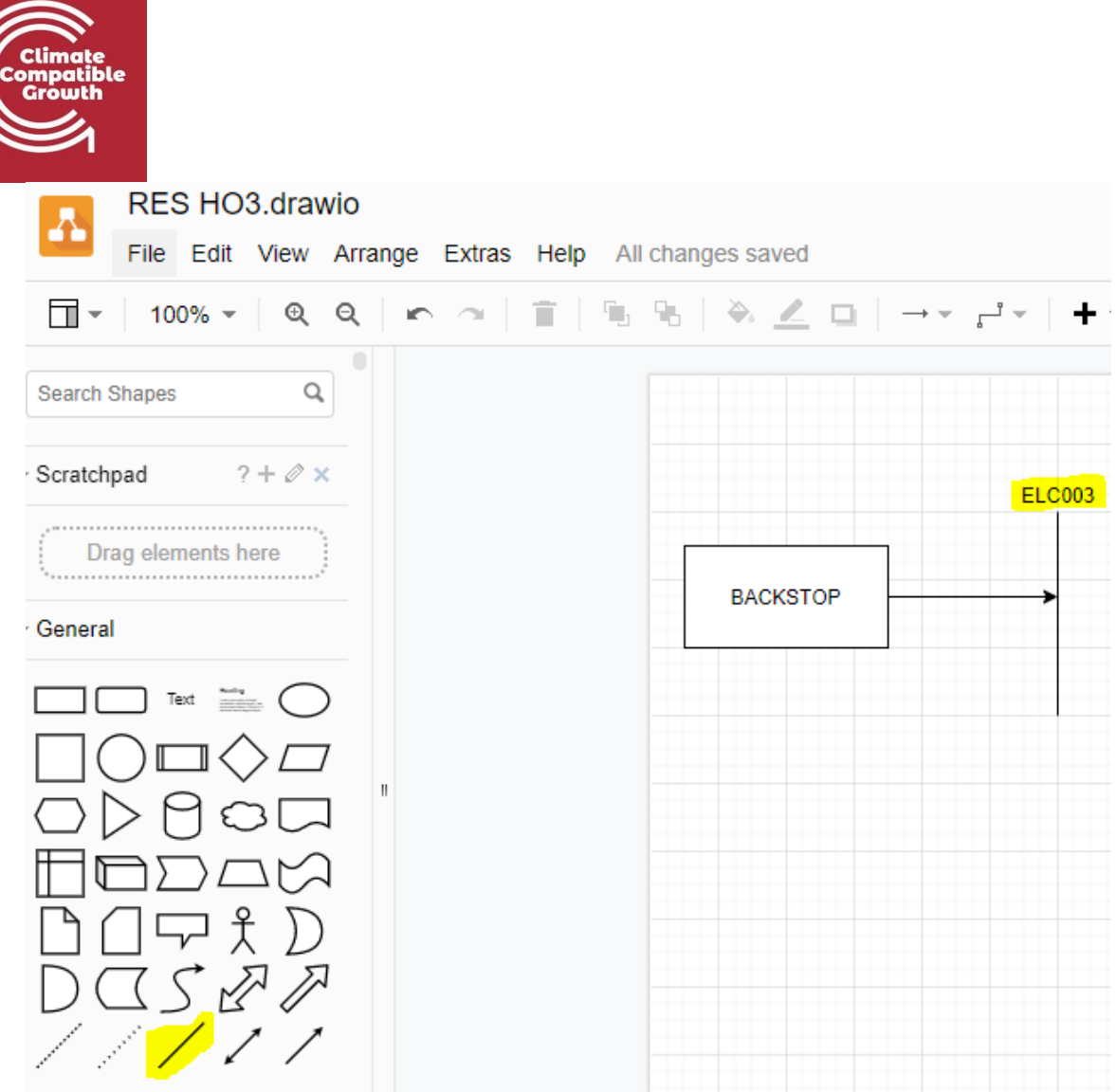

*Voilà*: ahora has dibujado la primera tecnología llamada **Backstop** y la demanda final de electricidad (**ELC003**). La flecha que conecta ambas significa que la salida de la tecnología Backstop se dirigirá a la demanda final de electricidad (**ELC003**).

### Definir los productos básicos

El siguiente paso es añadir los nombres de nuestros combustibles en SAND Interface.

### **Pruébalo:**

- **1.** En la carpeta HO2, haz una copia de "**SAND\_Interface\_HO2".**
- **2. Renómbralo como "SAND\_Interface\_HO3" y muévelo a la carpeta HO3** (copiando este archivo en la siguiente carpeta de Hands-on evitaremos tener que volver a añadir los datos ya guardados en Hands-on 2). Por lo tanto, después del ejercicio Hands-on 1,

no utilizarás la Interfaz SAND

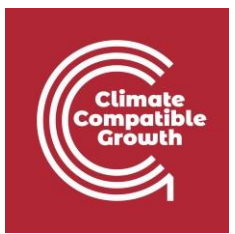

plantilla creada por clicSAND, pero seguirá añadiendo datos a lo que haya hecho previamente.

**IMPORTANTE: haga copias cuando pase al siguiente HO y no haga ediciones en el mismo archivo. De esta manera, si hay un problema, siempre hay una versión de respaldo para encontrar fácilmente el error.**

- **3.** Vaya a la hoja **SETS**. Haga clic en la celda E3 y cambie el código de "**COM001**" a "**ELC003**"
- **4.** Añadir una descripción en la celda F3 cambiando el texto de "**Combustible adicional**" a "**Electricidad después de la distribución**".

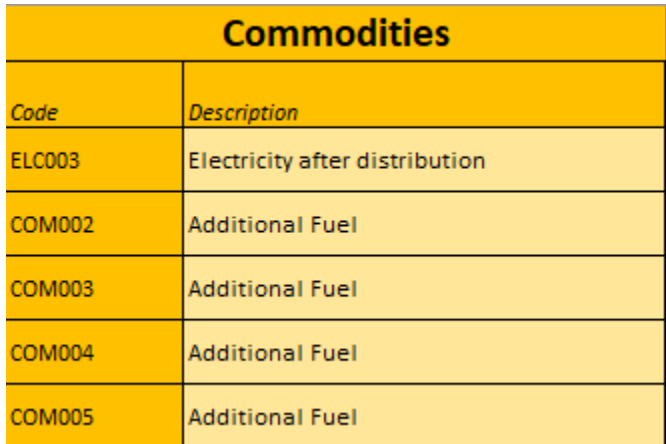

**Tenga en cuenta**: Repite este proceso en el futuro para añadir nombres para otras Materias Primas (Combustibles).

## Definir las demandas de energía para un combustible específico

Su siguiente tarea será elegir el tipo de demanda. Tiene dos opciones para el tipo de demanda:

- **SpecifiedAnnualDemand**  se utiliza para los combustibles cuya demanda varía dentro del año/día. Por ejemplo, la electricidad
- **AccumulatedAnnualDemand (demanda anual acumulada)**: se utiliza para los combustibles que no tienen que suministrarse necesariamente en un momento exacto. Por ejemplo, la gasolina

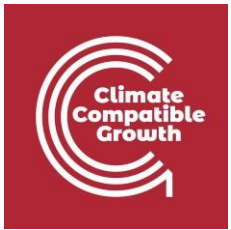

Pruébelo: Añada la demanda de Electricidad después de la distribución (ELC003).

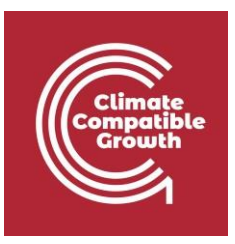

- **1.** Vaya a la Hoja de Parámetros en el SAND y filtre por el parámetro **SpecifiedAnnualDemand**.
- **2.** Ir a la celda K41971 correspondiente a ELC003 (Columna F de combustible).
- **3.** Copie y pegue los datos de la demanda ELC003 para los años 2015-2070. Puede encontrar los datos en este **archivo Data prep** (copie y pegue solo los datos de la columna J a la columna BN).

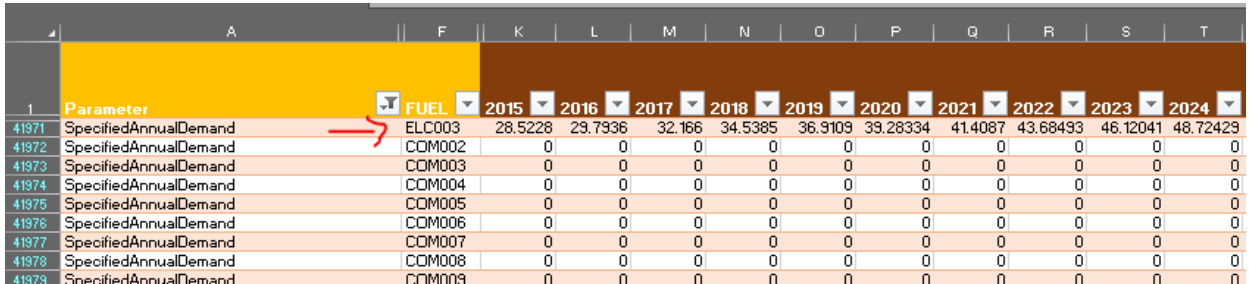

**Cuidado**: Para un mismo Producto (Combustible) nunca debe agregar datos tanto para **DemandaAnualEspecificada** como para **DemandaAnualAcumulada**. Elija el tipo de demanda asociada a ese combustible siguiendo las indicaciones dadas en **la Lección 4**.

*Voilà*: ahora ya sabes cómo añadir un **SpecifiedAnnualDemand**.

## Definir el perfil temporal de la demanda de energía\_

Como se ha dicho antes, **SpecifiedAnnualDemand** es el parámetro utilizado para definir una demanda que cambia dentro del año, como para la demanda final de electricidad que acabamos de ver (ELC003). Por lo tanto, ahora es importante representar esta variabilidad temporal, y para ello utilizaremos el parámetro **SpecifiedDemandProfile** (como se explicó en la Lección 3).

#### **Si está interesado en saber cómo se ha calculado el SpecifiedDemandProfile lea aquí abajo**

En un principio dividimos el año en cuatro estaciones representativas (invierno, primavera,

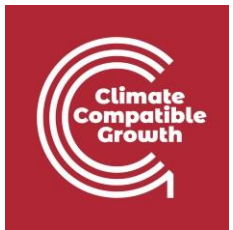

verano y otoño), especificando además el tipo de día (día y noche para cada una de las cuatro estaciones). Se consideró que estos ocho tipos de días representativos tenían la misma duración.

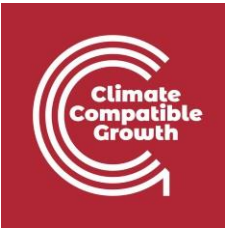

Por lo tanto, los valores de Year Split para sólo 8 cortes de tiempo son iguales a ⅛ (0,125) para cada corte de tiempo y se reportan en el lado izquierdo de la tabla de abajo. Luego, como se vio anteriormente, modificamos estos 8 números para obtener los valores de Year Split para todos los 96 cortes de tiempo disponibles en el SAND.

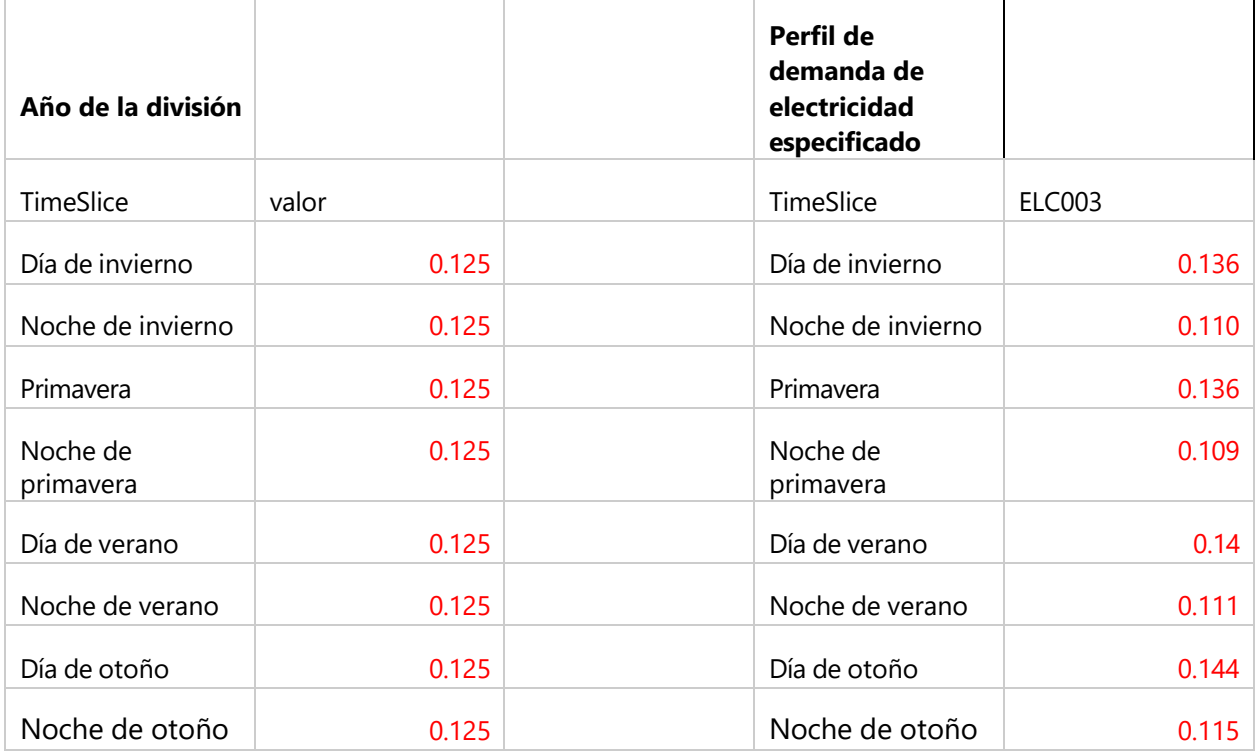

Siguiendo el mismo procedimiento, ahora tendremos que entender cómo se calculan los datos del SpecifiedDemandProfile para 8 cortes de tiempo y luego cómo manipularlos para obtener una representación de 96 cortes de tiempo en SAND.

Los datos que aparecen en la parte derecha de la tabla se han obtenido a partir de un conjunto de datos de demanda horaria libre llamado PLEXOS.

De estos datos podemos ver que la demanda es mayor durante los Días y menor durante las Noches. Por lo tanto, utilizando nuestra hoja de cálculo de preparación de datos, calcularemos el porcentaje de demanda media en cada franja horaria utilizando la siguiente fórmula:

> [ Perfil de la demanda especificado (SD) / Reparto del año (SD)] \* Factor Bennett =

> > $=$  [0.14/0.125] \*0.999=112%

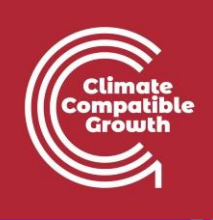

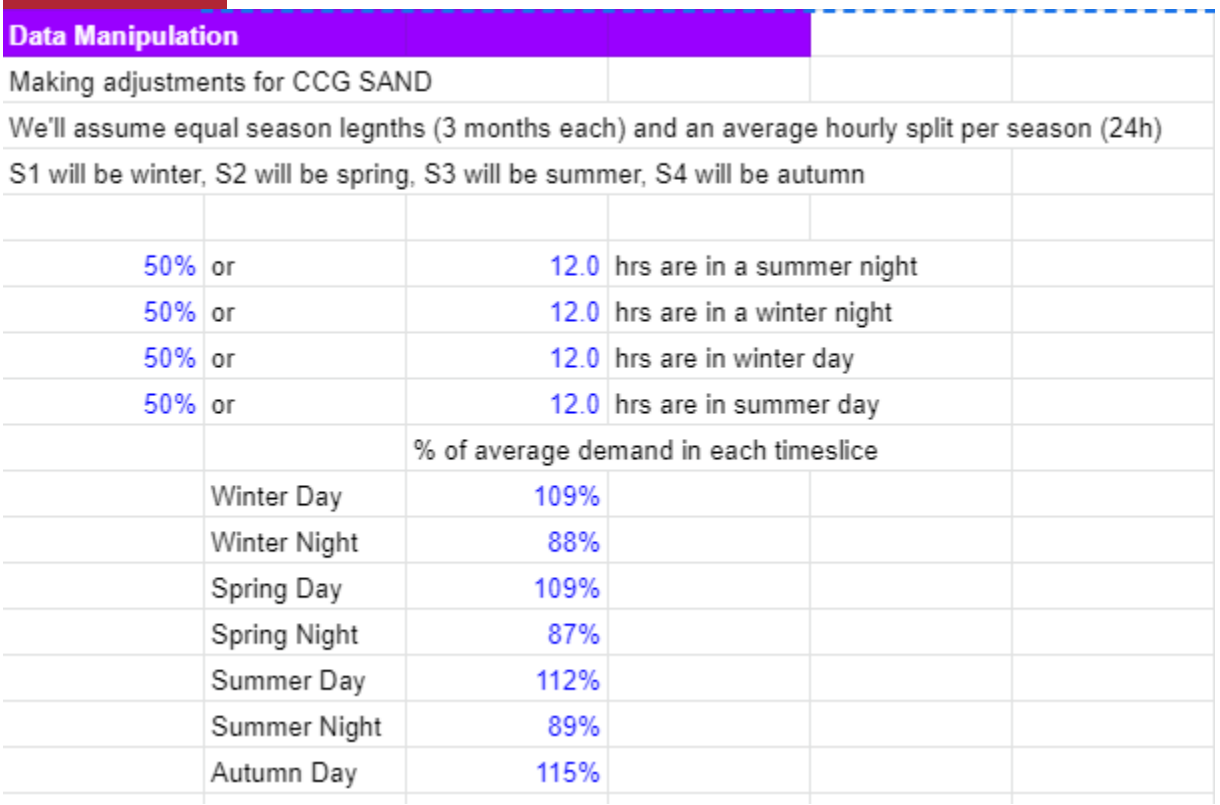

Ahora tenemos que pasar de 8 franjas horarias a 96 en SAND. Para ello, los cálculos se hicieron para usted esta vez: es necesario multiplicar el porcentaje medio de la demanda en cada tramo de tiempo para la duración de la división del año de ese tramo de tiempo.

Por poner un ejemplo:

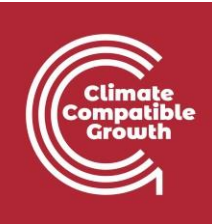

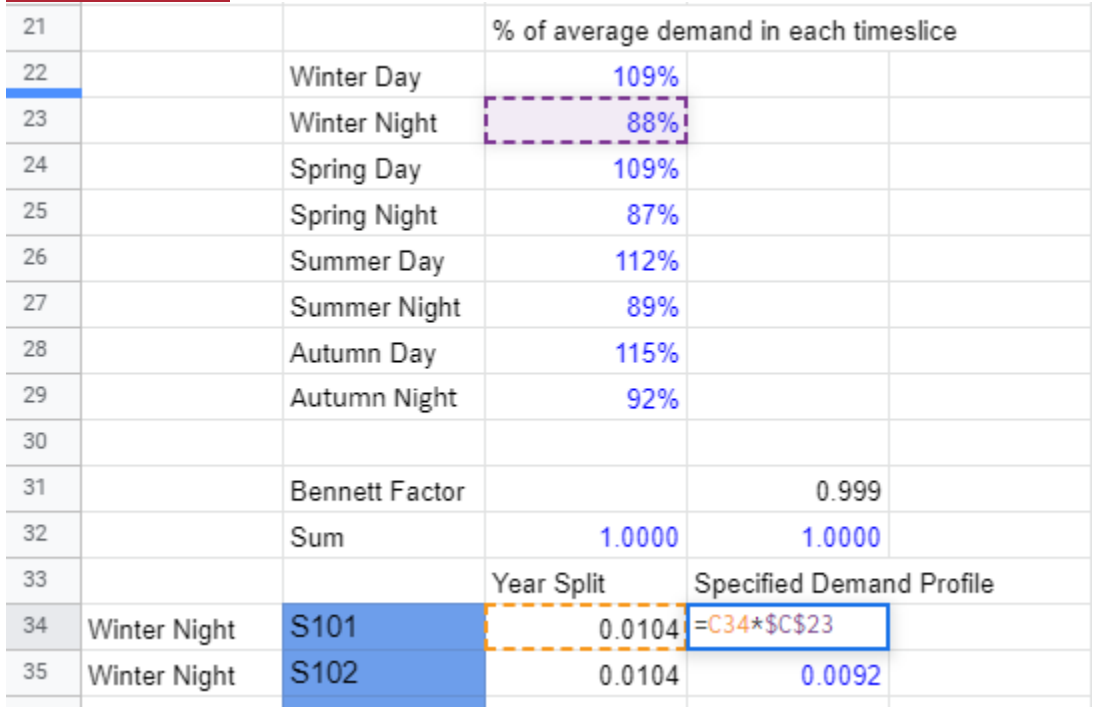

Encontrará el SpecifiedDemandProfile ya calculado para usted en el [Archivo de Preparación de](https://doi.org/10.5281/zenodo.4605358)  [Datos](https://doi.org/10.5281/zenodo.4605358) (para todos los 96 cortes de tiempo que estamos utilizando en el SAND).

**Pruébalo**: Añadamos el perfil de demanda a ARENA.

- 1. Vaya a la hoja de parámetros y filtre el parámetro SpecifiedDemandProfile.
- 2. Vaya a la columna F de los combustibles y filtre por ELC003.
- 3. Vaya a la celda K42021 y copie y pegue los datos para el perfil de demanda especificado como para [esta hoja de cálculo](https://doi.org/10.5281/zenodo.4605358) (los datos que necesita están en las celdas D34 a D129)
- 4. Arrastrar y soltar hasta el año 2070.
- 5. Ahorra.

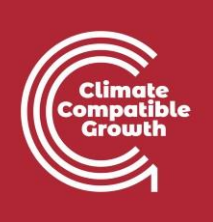

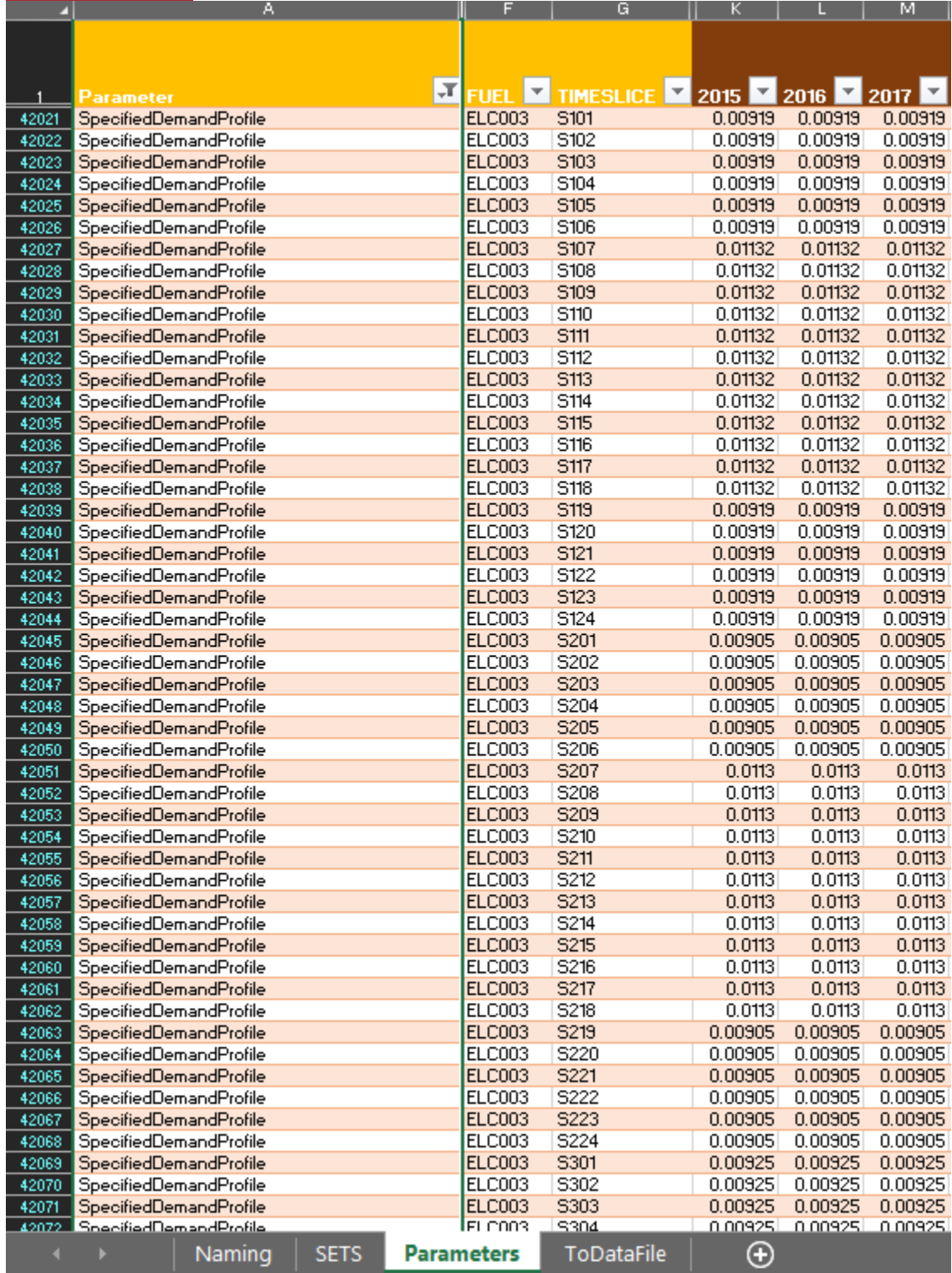

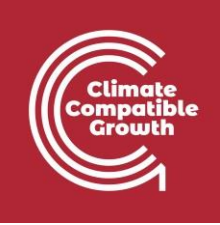

**Atención**: la suma de todos los valores de Year Split para los 96 cortes de tiempo debe ser siempre 1. Lo mismo es válido para los valores de SpecifiedDemandProfile.

## Definir una tecnología sencilla que satisfaga la demanda (Backstop)

Como se explicó en la lección 4, las tecnologías Backstop son una opción de último recurso para el solucionador de optimización, siendo tecnologías ficticias con un coste extremadamente alto. Añadiremos una tecnología backstop con una demanda de electricidad (ELC003). Por lo tanto, el backstop será la única tecnología del modelo capaz de abastecer la demanda ELC003 que hemos añadido. Para añadir el backstop, tenemos que añadir los datos disponibles aquí en el lugar adecuado.

**Pruébalo:** Añade tecnología de protección de la espalda

- 1. Vaya a la Hoja de Parámetros y borre todos los filtros en caso de que aún no lo haya hecho.
- 2. Vaya a SETS y en la celda B3 cambie "**TEC000**" por "**BACKSTOP**", y "**Tecnología adicional**" por "**Tecnología Backstop**".

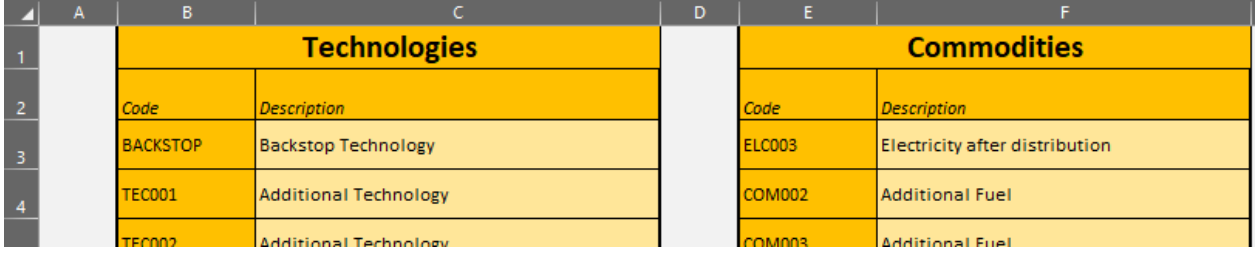

- 3. Vaya a la Hoja de Parámetros y filtre en la Columna C (Tecnología) para "BACKSTOP". Ahora verá todos los parámetros asociados únicamente a esta tecnología.
- 4. Tendrá que añadir los datos en ARENA tal y como se presentan en la Hoja de RETROCESO [del archivo de preparación de datos.](https://doi.org/10.5281/zenodo.4605358) Recuerda copiar y pegar los valores hasta 2070.

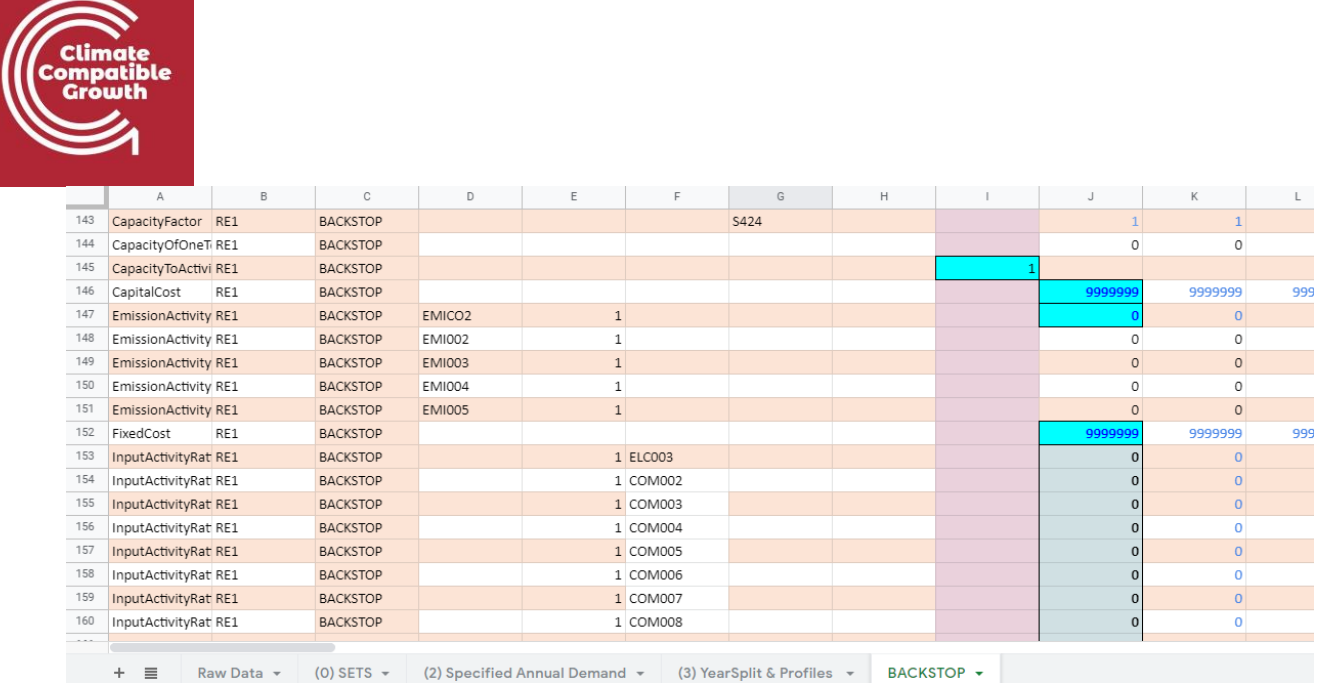

5. Guarde su archivo Excel.

**Sugerencia**: compruebe las celdas resaltadas en azul y asegúrese de que la celda correspondiente en el SAND tiene ese número. Utiliza tantos filtros como sea necesario para el proceso de entrada de datos.

### Ejecute el modelo y compruebe los resultados de la producción por **tecnología**

Es hora de ejecutar nuestro primer modelo.

#### **Pruébalo**:

**1.** Vaya a C:\N-Archivos de programa -> carpeta **clickSAND** -> haga doble clic en **clickSAND.exe**

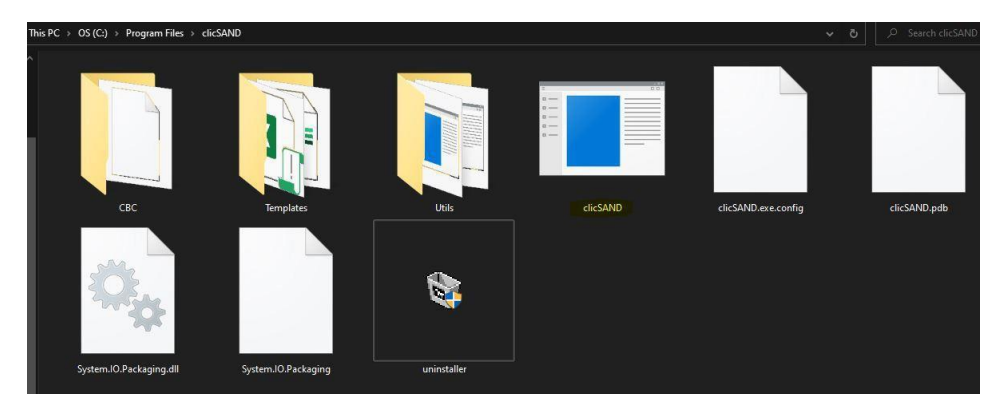

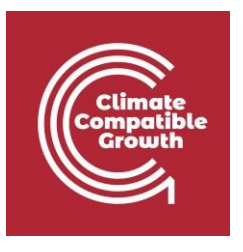

- 2. El botón resaltado en rojo le permite seleccionar el archivo de Excel que desea ejecutar, mientras que el botón resaltado en azul le permite seleccionar el código de OSeMOSYS. Puedes obtener el código haciendo clic en exportar plantillas y seleccionar la carpeta HO\_3 - como se explica en Hands-on 2.
- 3. CONSEJOS: Cierre cualquier programa que consuma mucha memoria (o disco).

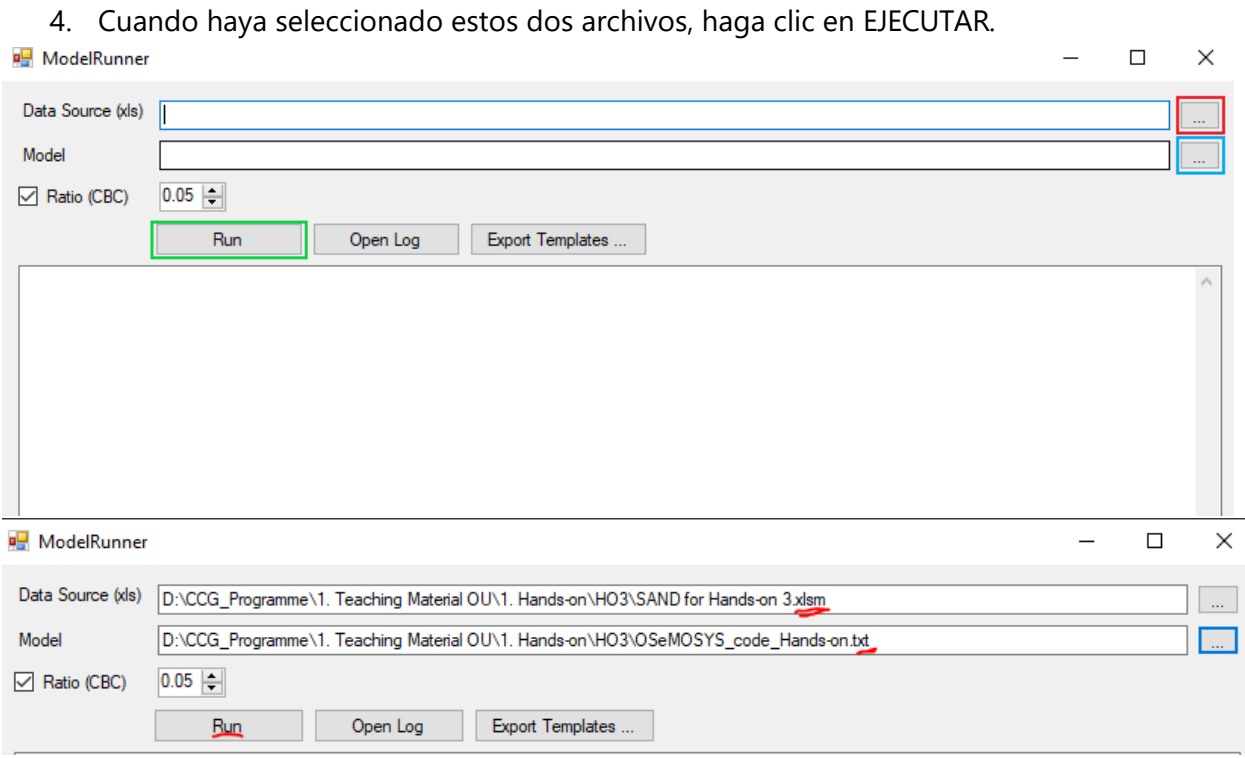

5. Si le aparece este error, abra el archivo .xlsm en su ordenador portátil y active el contenido -> active la edición -> **ejecútelo de nuevo**

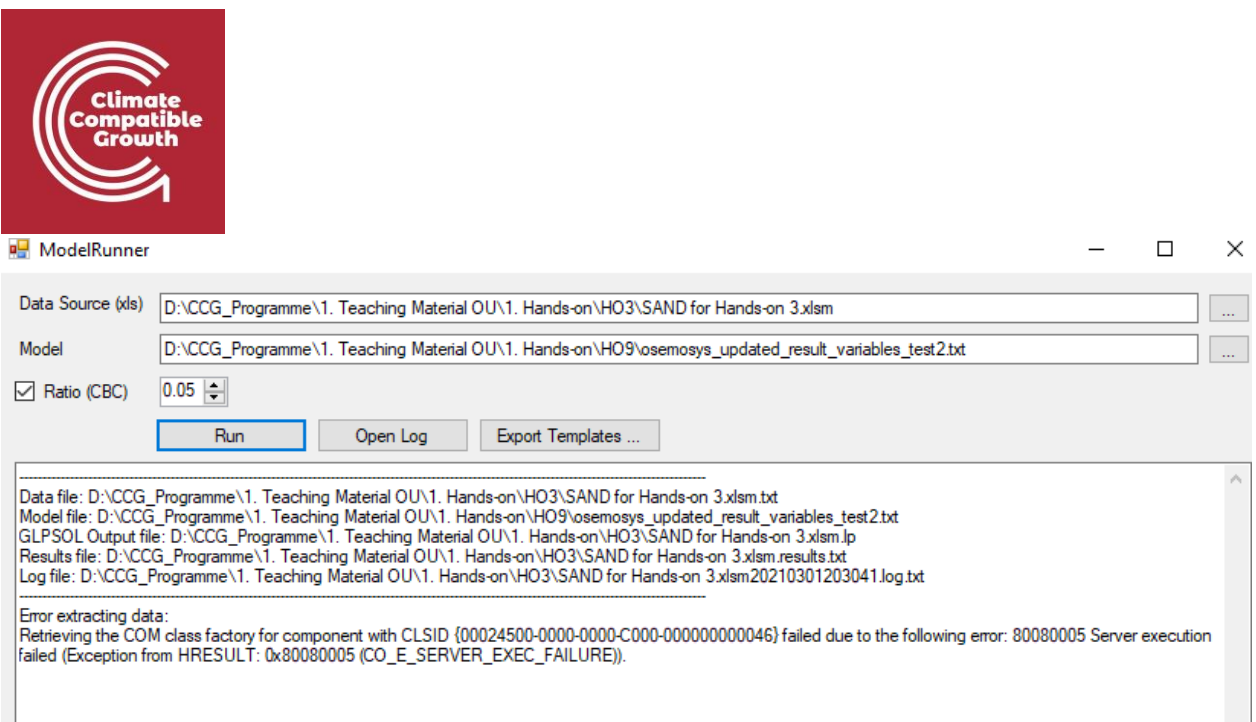

6. Espera. Los solucionadores (glpsol y cbc) ejecutarán el archivo de Excel con el código para encontrar el

solución óptima. Primero verá la pantalla negra de abajo (para glpsol) y luego lo mismo para cbc.

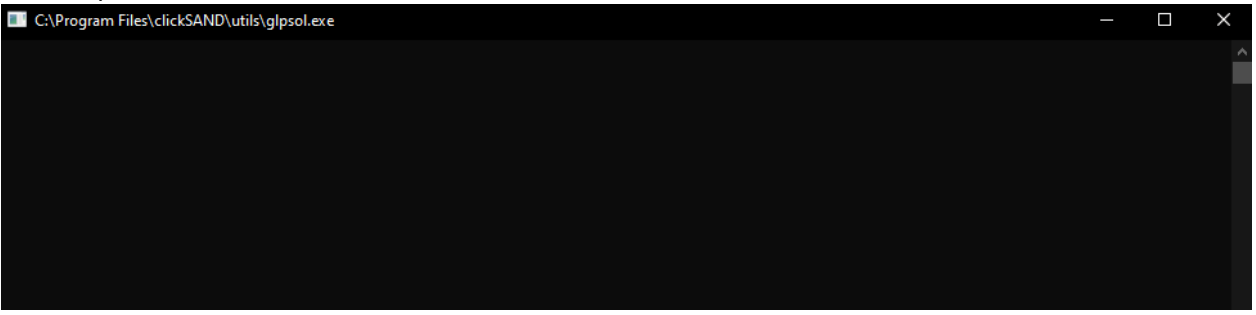

7. Si todo funciona bien, debería ver esto en el corredor de modelos clicSAND:

Welcome to the CBC MILP Solver

Running CBC\bin\cbc.exe "D:\CCG\_Programme\1. Teaching Material OU\1. Hands-on\HO4\SAND\_Interface\_HO4 with Macro\_xlsm.lp" ratio 0.05 solve -solu "D:<br>\CCG\_Programme\1. Teaching Material OU\1. Hands-on\HO4\SAND\_Interface\_HO4

Version: 2.7.5 Build Date: Nov 10 2011 Revision Number: 1759 command line - CBC\bin\cbc.exe D:\CCG\_Programme\1. Teaching Material OU\1. Hands-on\HO4\SAND\_Interface\_HO4 with Macro\_xlsm.lp ratio 0.05 solve -solu<br>D:\CCG\_Programme\1. Teaching Material OU\1. Hands-on\HO4\SAND\_Interface\_ D:\CCG\_Programme\1. Teaching Material OU\1. Hands-on\HO4\SAND\_Interface\_H<br>ratioGap was changed from 0 to 0.05<br>Presolve 163 (-6441361) rows, 56 (-5098328) columns and 4780 (-5596428) elements<br>0 Obj 1.0721696e+010 Primal inf Optimal - objective value 1.5754355e+010 Optimal - objective value 1:57543556+010, infeasibilities - dual 0 (0), primal 0 (0)<br>After Postsolve, objective 1.57543556+010, infeasibilities - dual 0 (0), primal 0 (0)<br>Optimal objective 1.575435541e+010 - 55 iterations

8. En su carpeta llamada HO3 debería haber ahora los siguientes archivos (renombrados aquí para simplificar):

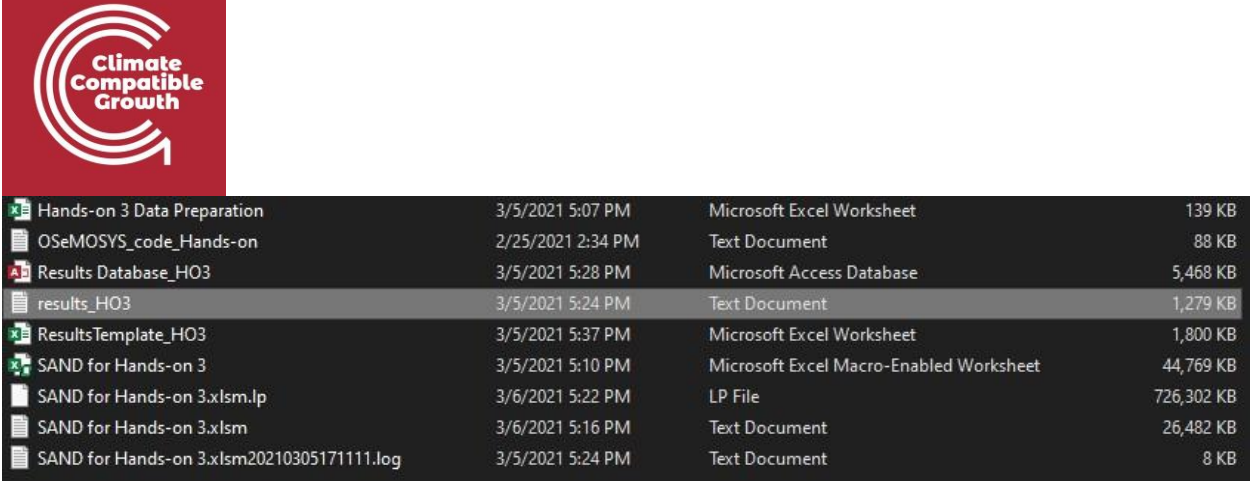

# Visualización de resultados

#### **Pruébalo**:

- 1. Vaya a su carpeta **HO\_3**.
- 2. Haga doble clic en "**Results\_Database\_HO3**" (Base de datos Access) -> Habilitar contenido
- 3. Haga clic con el botón derecho del ratón en la **macro** -> **Ejecutar**

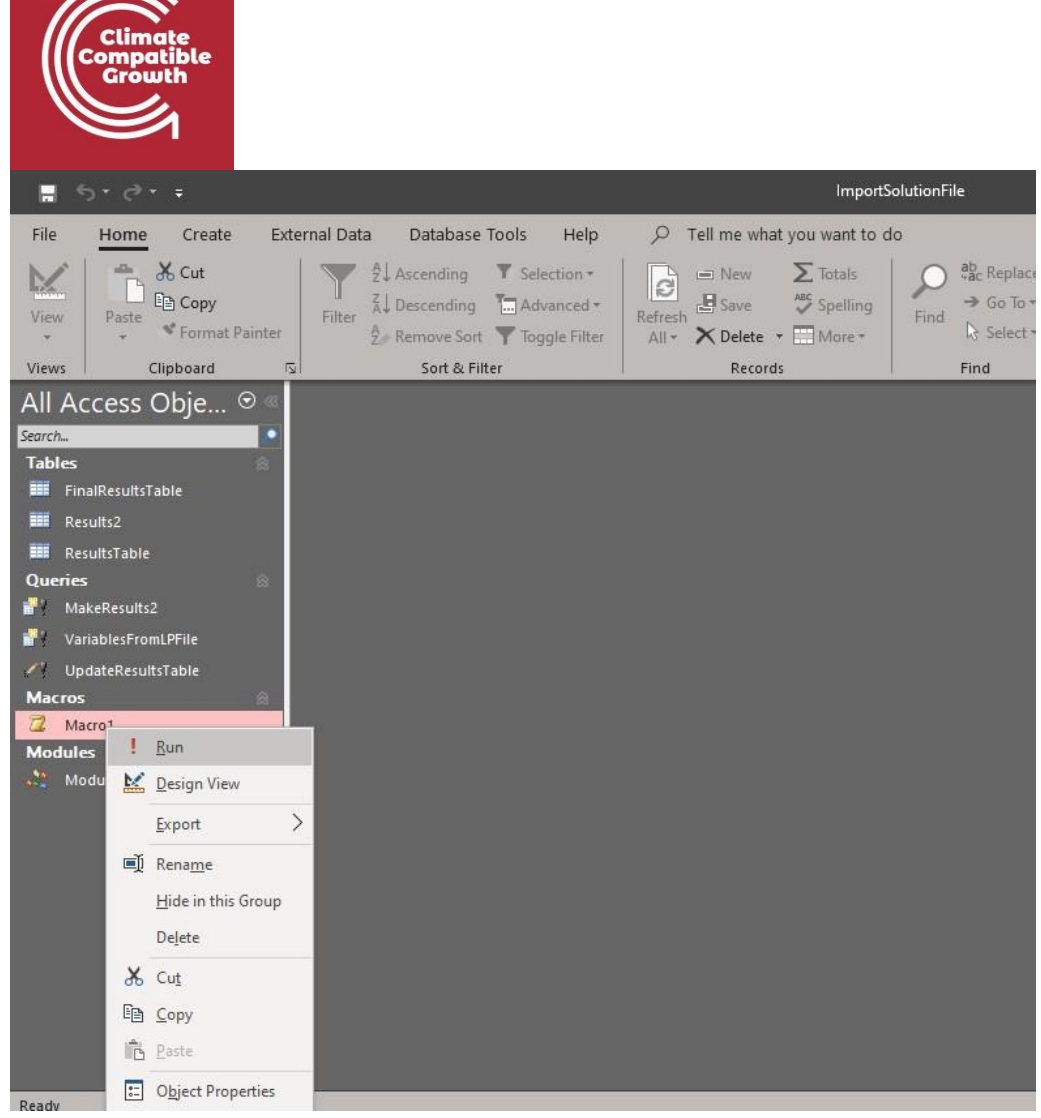

4. Aparecerá una ventana. Tienes que copiar y pegar la ruta de tu archivo results\_HO3 (lo he renombrado así para simplificar)

C:\..\HO3\\Nresultados\_HO3**.txt** (no olvides añadir .txt al final)

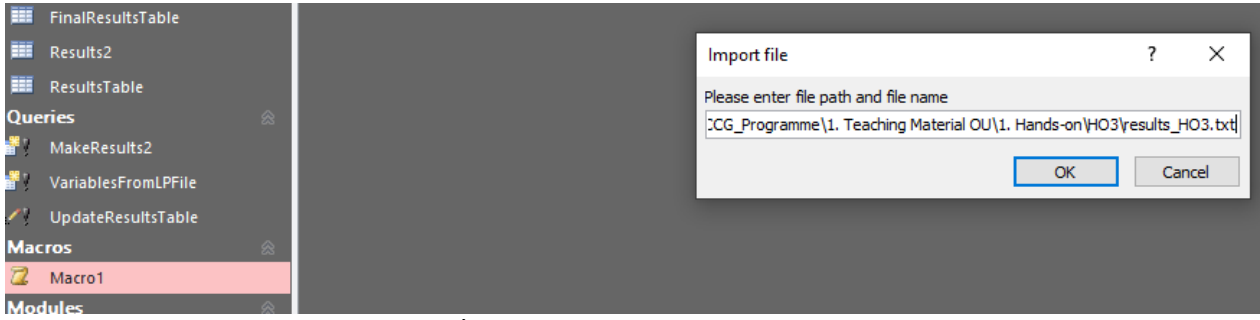

5. Haga clic en OK. Conteste SÍ a TODAS las ventanas emergentes que aparecerán y entonces se importarán los resultados. Guárdelo y cierre la **Base de Datos de Resultados\_HO3**

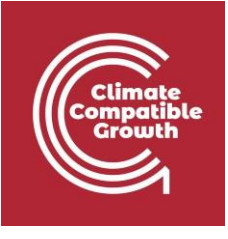

ImportSolutionFile

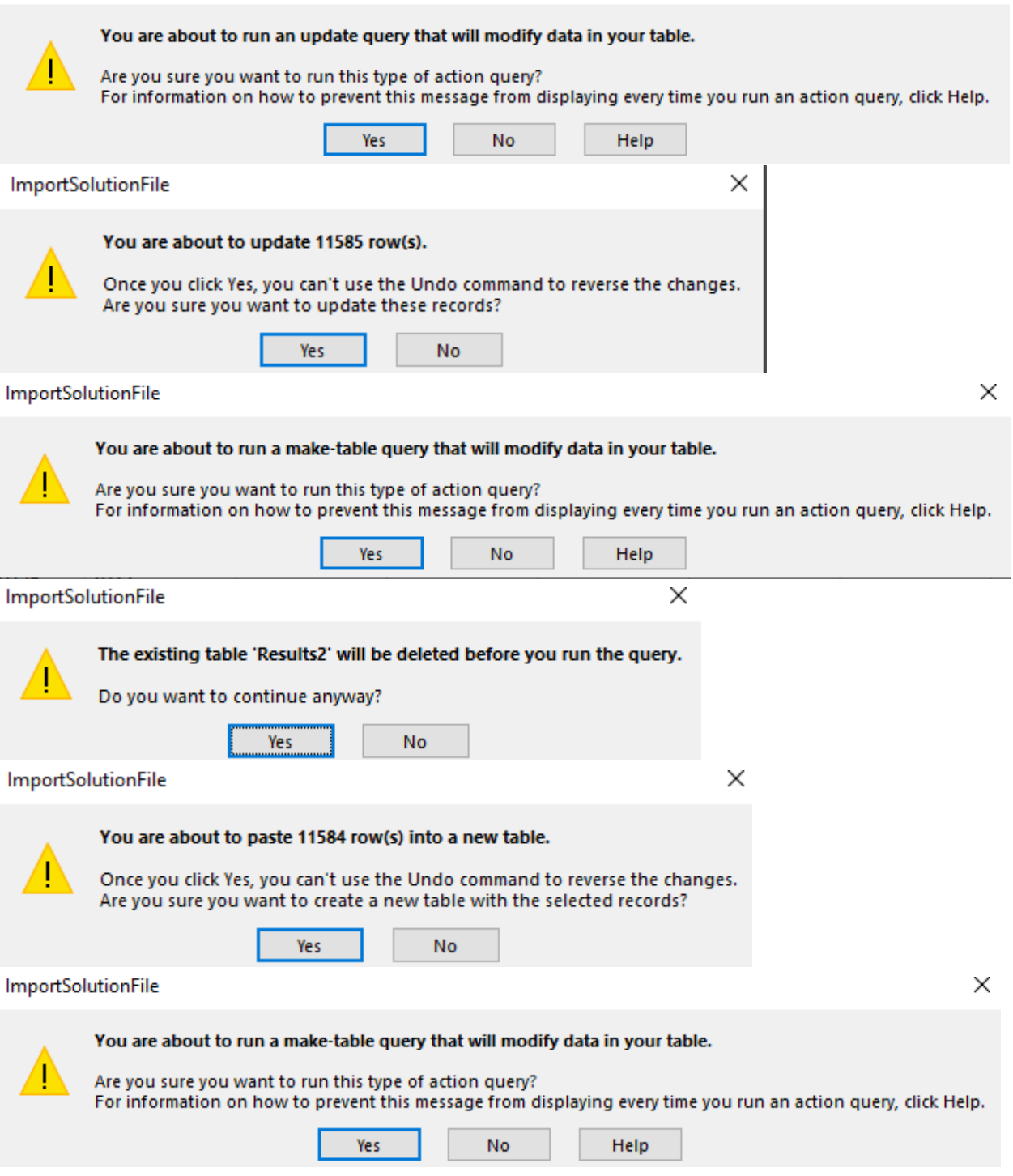

 $\times$ 

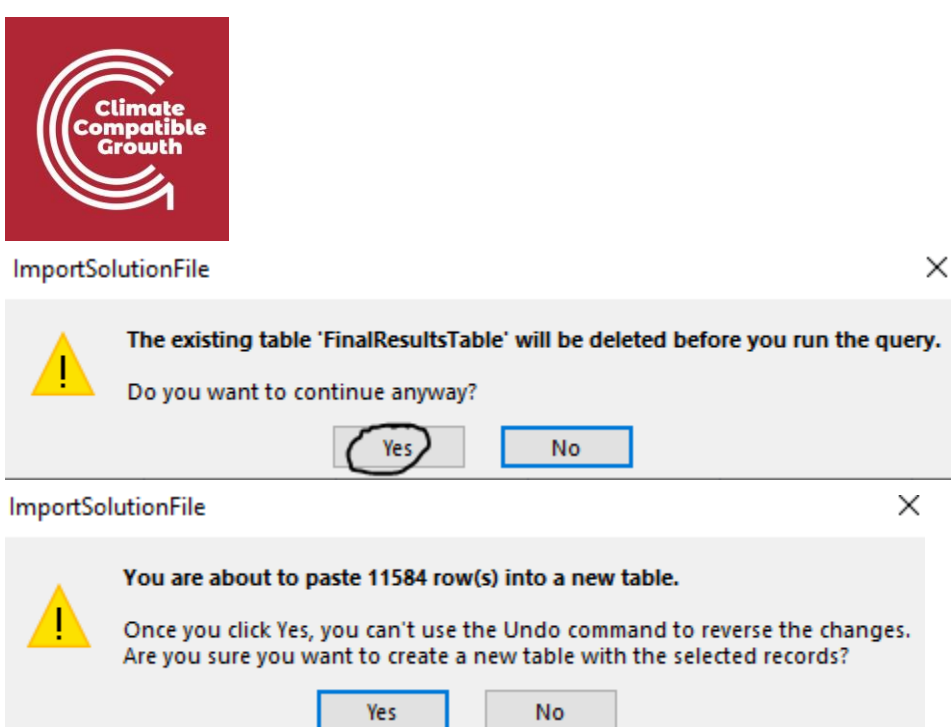

6. Abrir Results\_Template\_HO3 (archivo habilitado para macros de Excel) y seleccionar Habilitar contenido. Este archivo se compone de una Hoja por cada una de las variables de las que queremos obtener resultados:

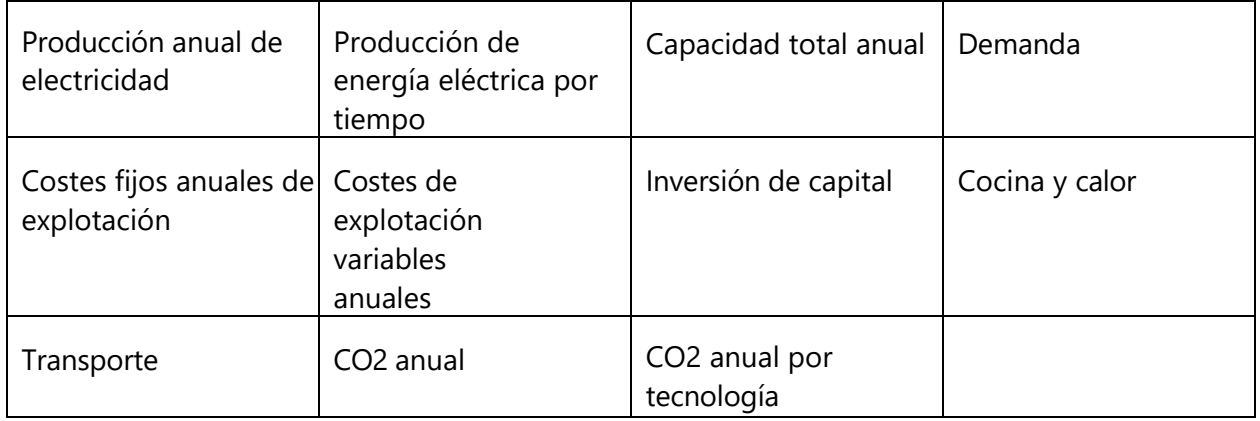

7. A continuación explicaremos cómo visualizar el gráfico "Producción anual de electricidad". Los pasos

son los mismos para todos los demás gráficos. Haga clic en A4 Suma de ValorResultado 8. Vaya a la pestaña PivotTable Analyze -> Haga clic en Change Data Source

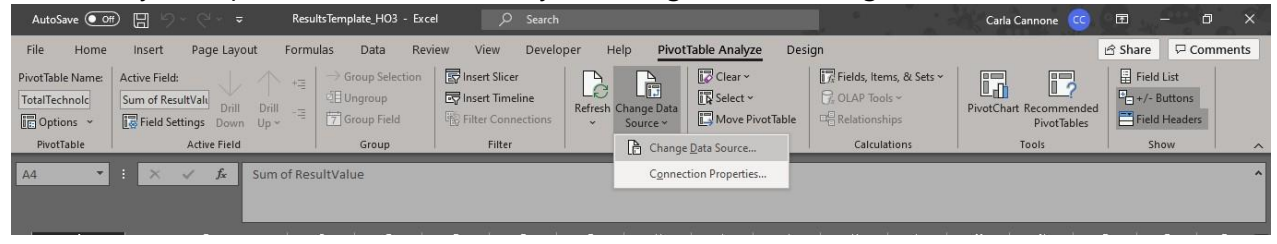

9. Haga clic en Cambiar fuente de datos -> Usar fuente de datos externa -> Elija la conexión

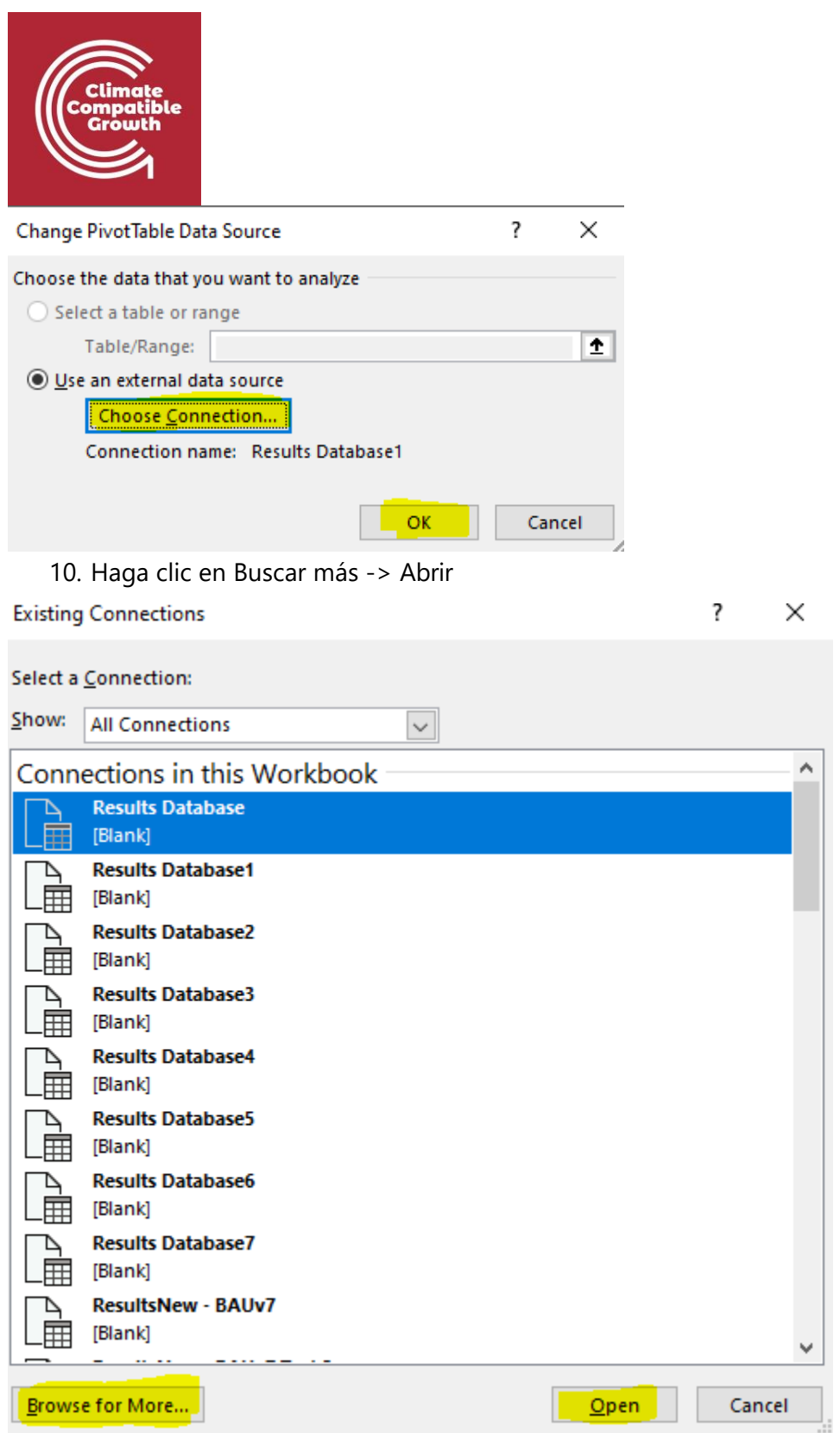

11. Seleccione el archivo Results\_Database\_HO3 en su carpeta HO3 (el archivo Access). En la ventana emergente, haga clic en Aceptar.

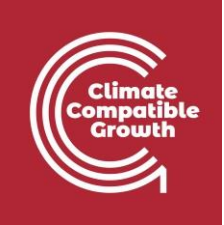

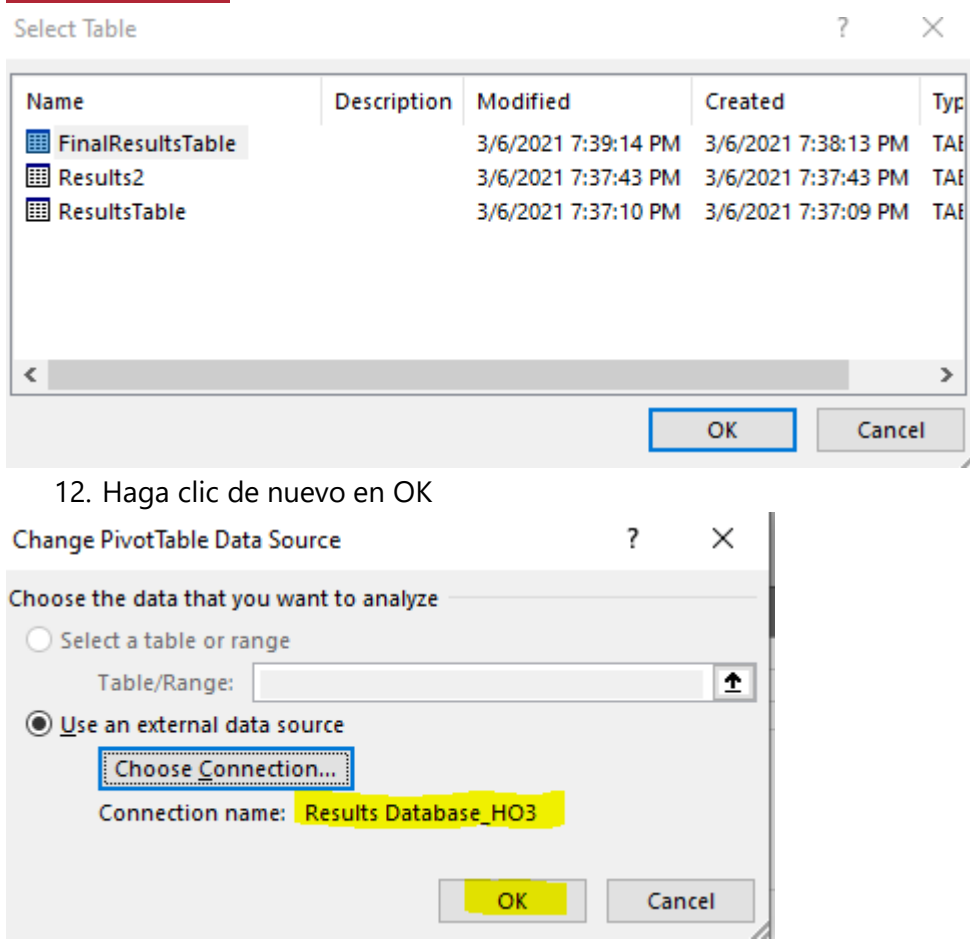

13. El gráfico de Producción Anual de Electricidad debería visualizarse automáticamente. En caso de que no lo haga, haga clic en B4 Columnas Etiquetas y SELECCIONAR TODO -> Aceptar.

Z

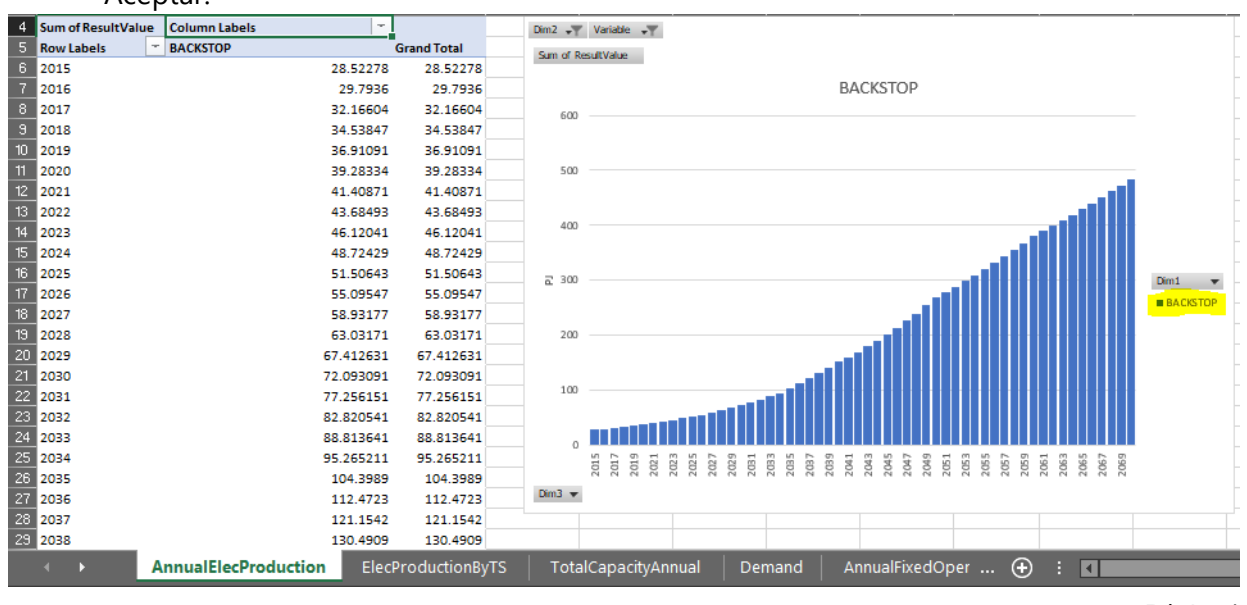

Página | 26

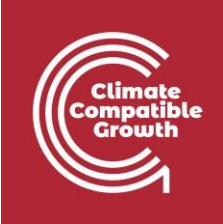

Y aquí verás que la única tecnología que produce electricidad es el BACKSTOP ya que es la única tecnología que añadimos en nuestro sistema energético capaz de proporcionar ELC003.